- . . . .
- 
- $\begin{array}{ccccccccccccccccc} \bullet & \bullet & \bullet & \bullet & \bullet & \bullet \end{array}$

# **ORIENTAÇÕES ASSINATURA ELETRÔNICA**

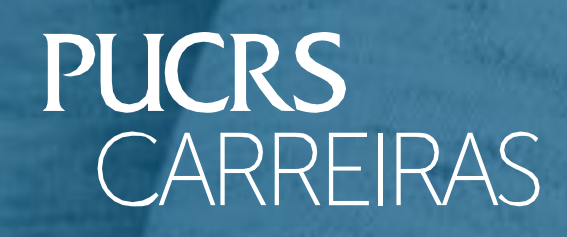

# $\begin{array}{ccccccccccccccccc} \bullet & \bullet & \bullet & \bullet & \bullet & \bullet \end{array}$

# Para assinar, basta acessar o seu e-mail cadastrado no portal do PUCRS CARREIRAS e buscar o e-mail com o assunto FUNDAÇÃO IRMÃO JOSÉ OTÃO:

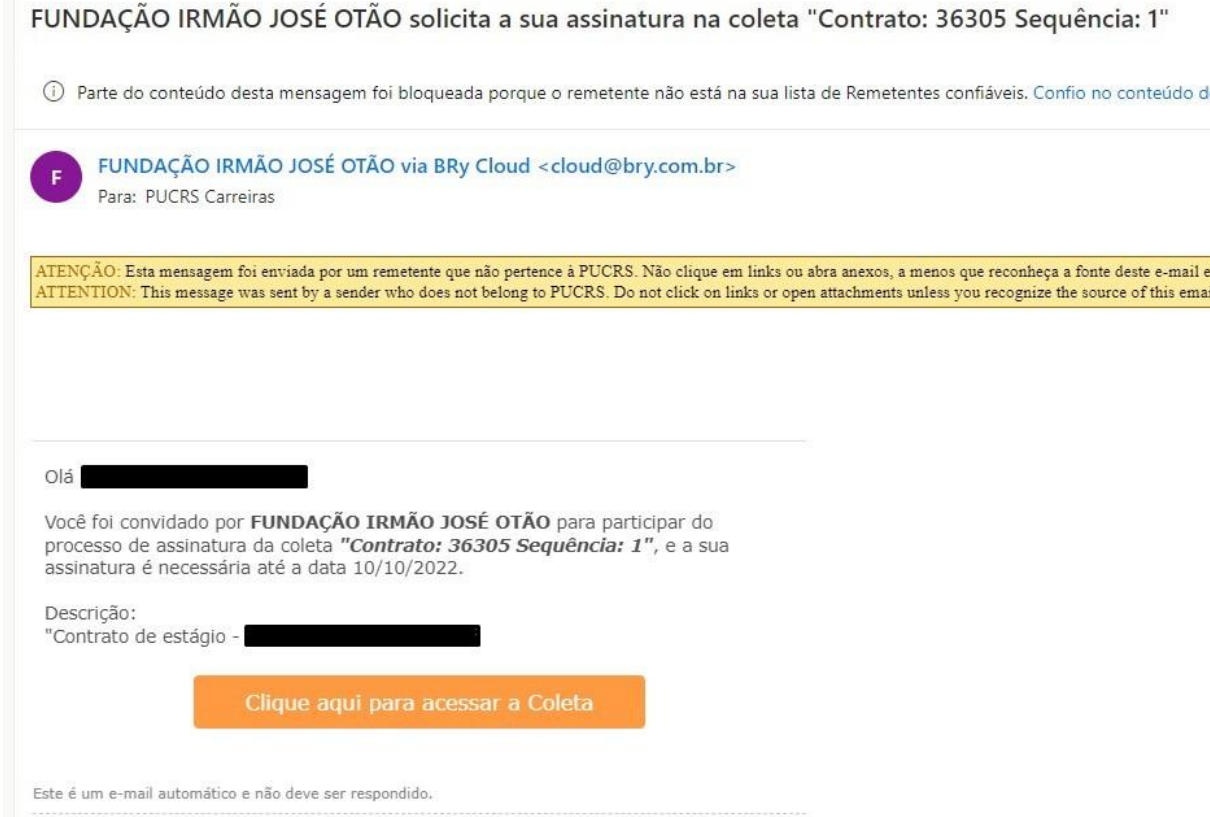

### Clique no botão CLIQUE AQUI:

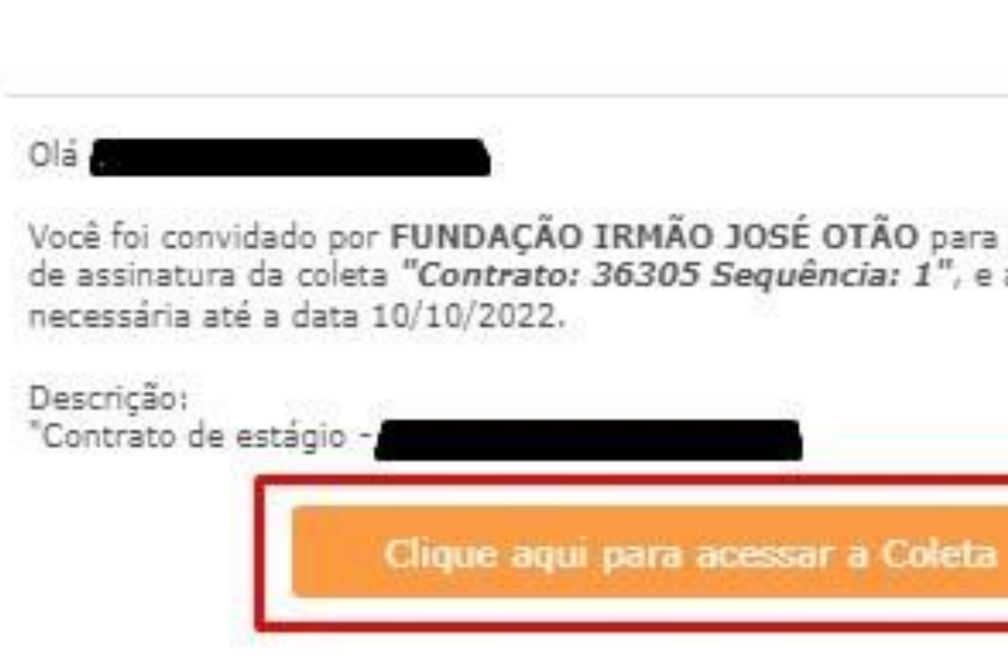

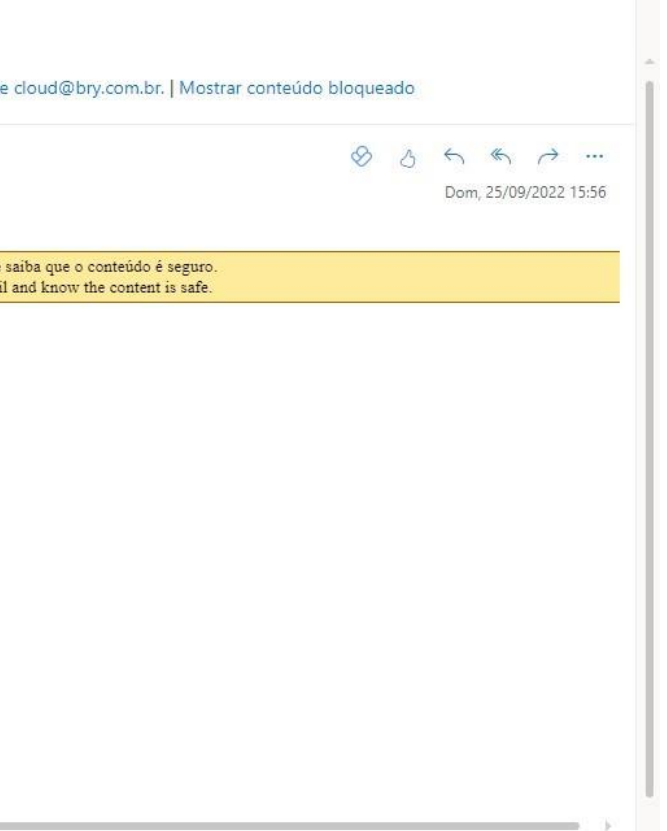

participar do processo a sua assinatura é

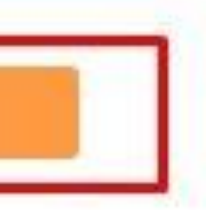

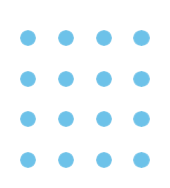

### Digite o seu CPF sem traços e sem pontos (somente os números):

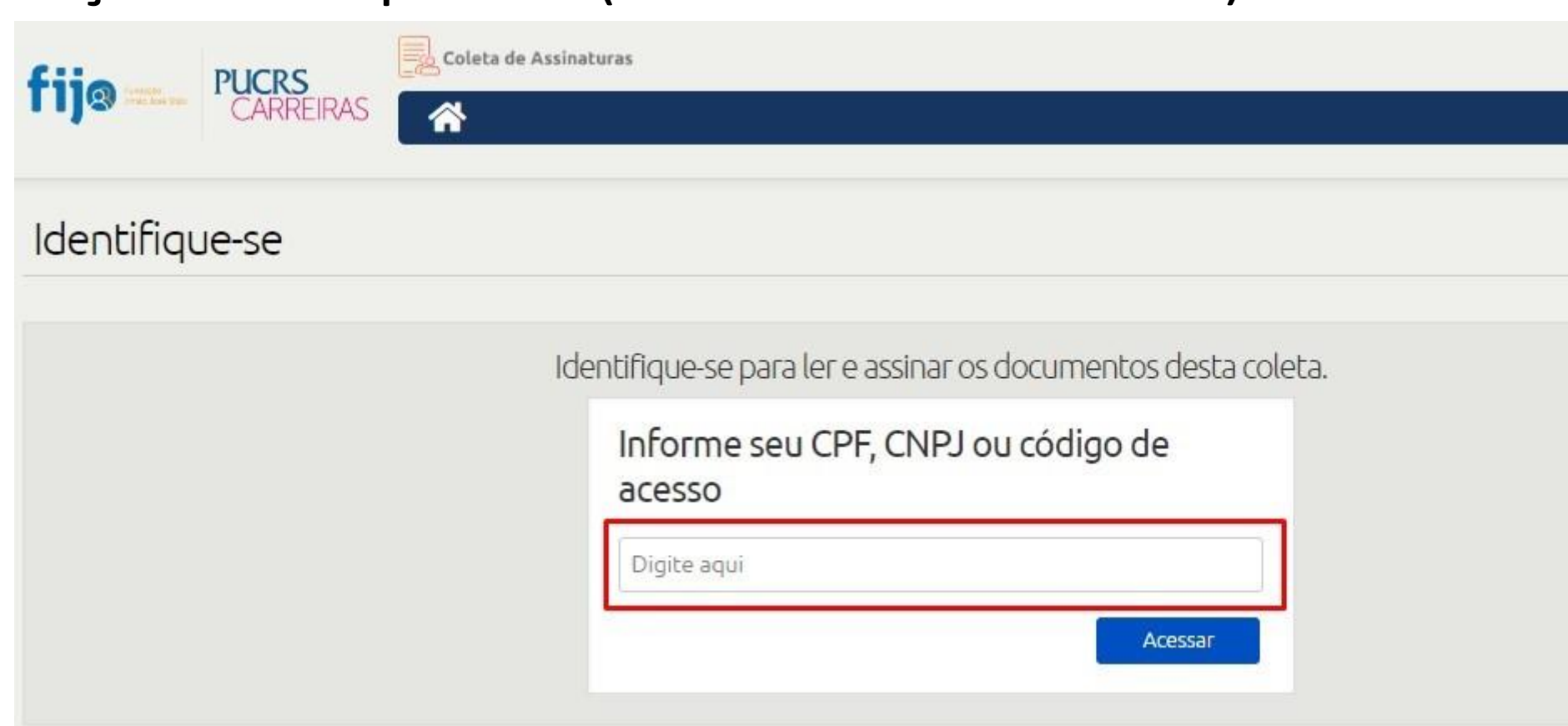

Selecione os dois campos destacados e clique no "olho" para visualizar o documento:

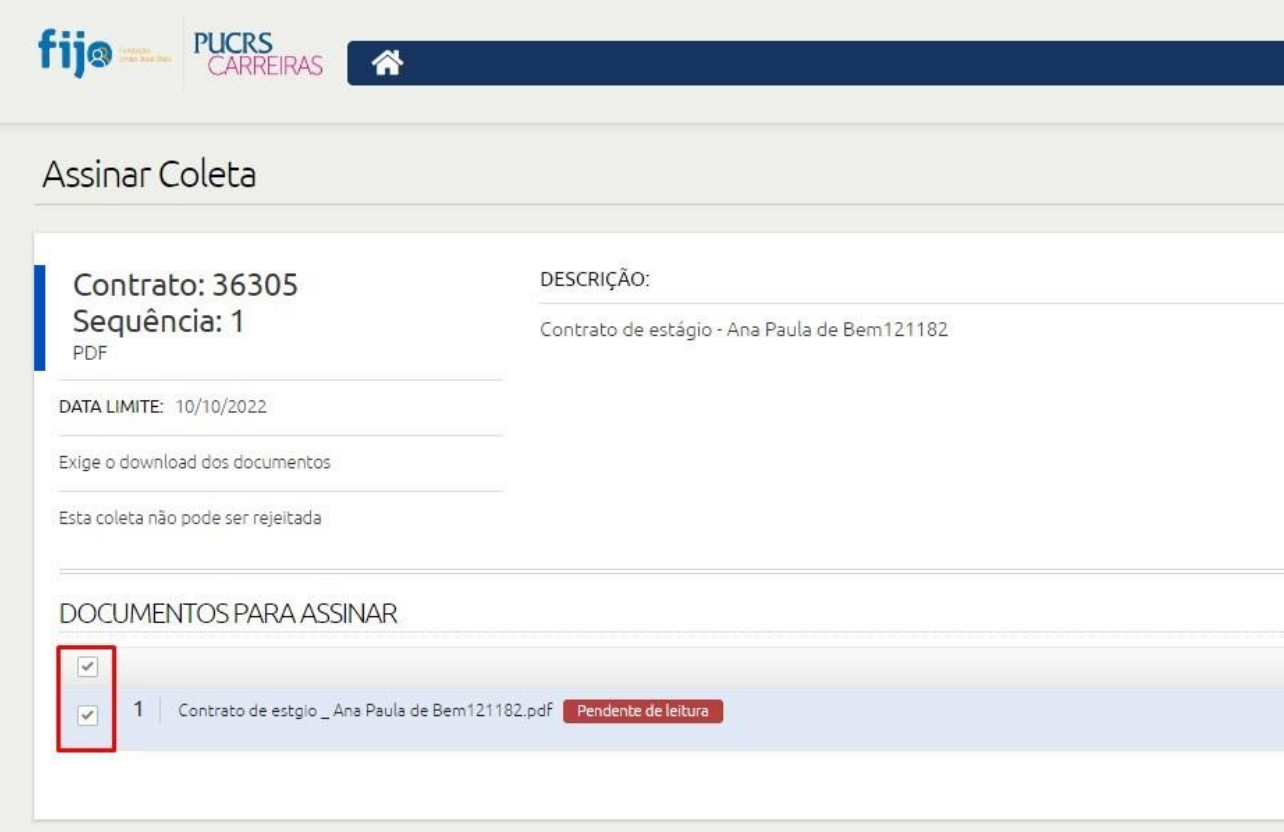

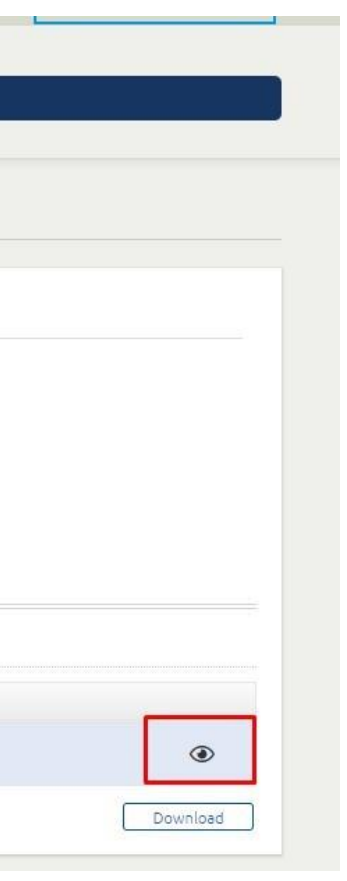

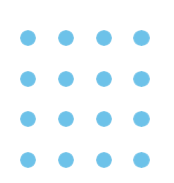

# Leia o documento e clique no "X" para sair:

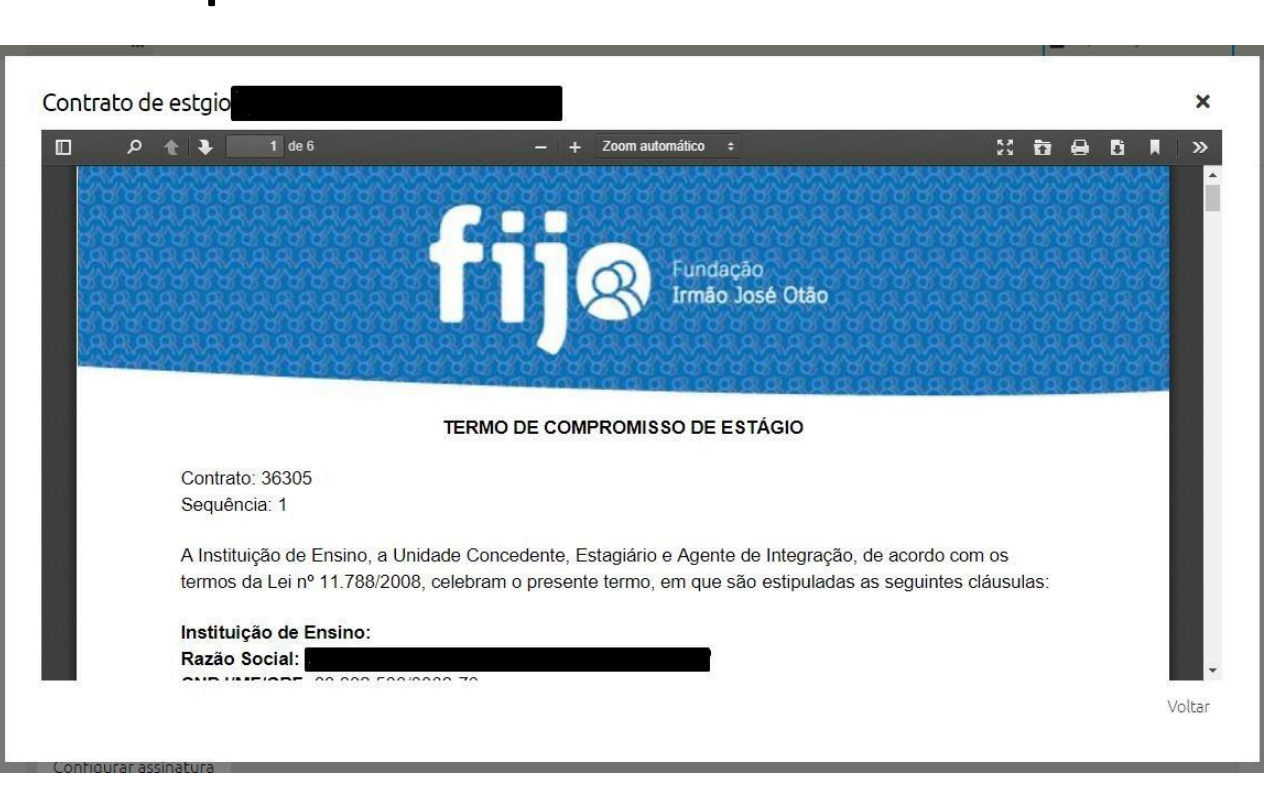

Selecione a opção "Texto" e digite seu nome que o sistema irá gerar sua assinatura:

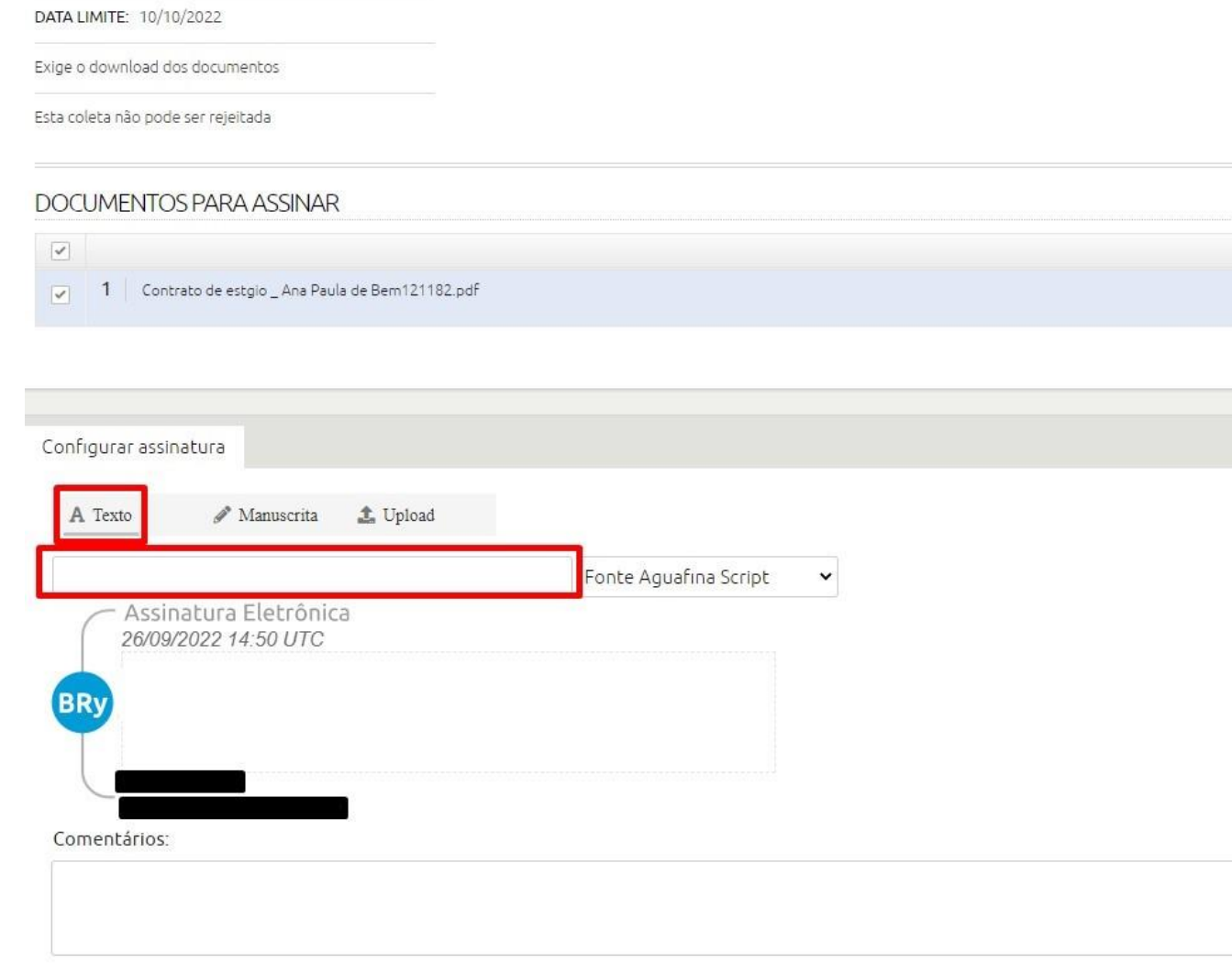

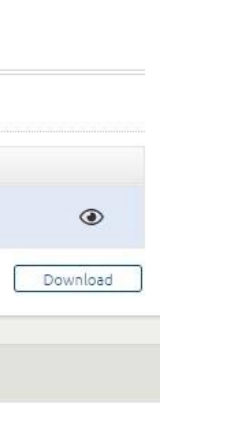

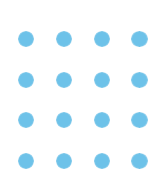

## Clique no botão Assinar:

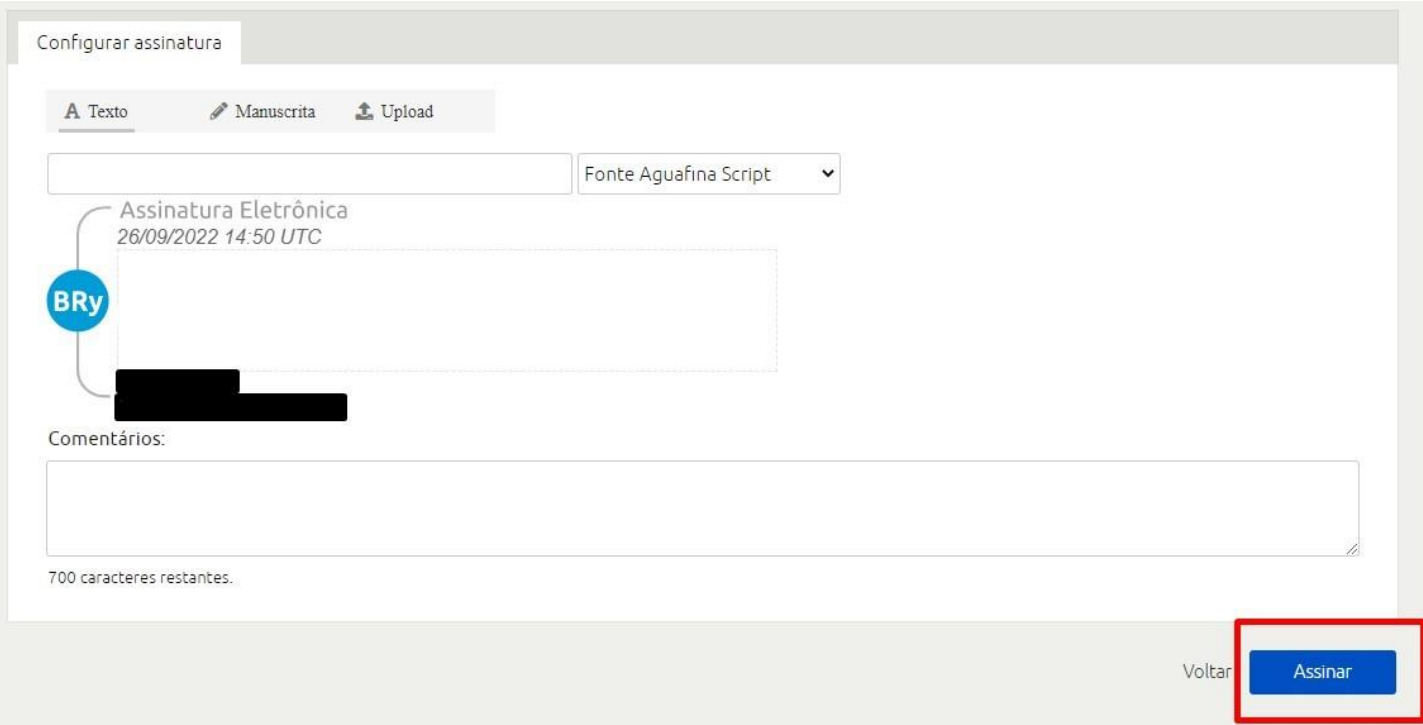

Após clicar no botão "Assinar", irá aparecer a seguinte mensagem "Assinatura Realizada com sucesso!"

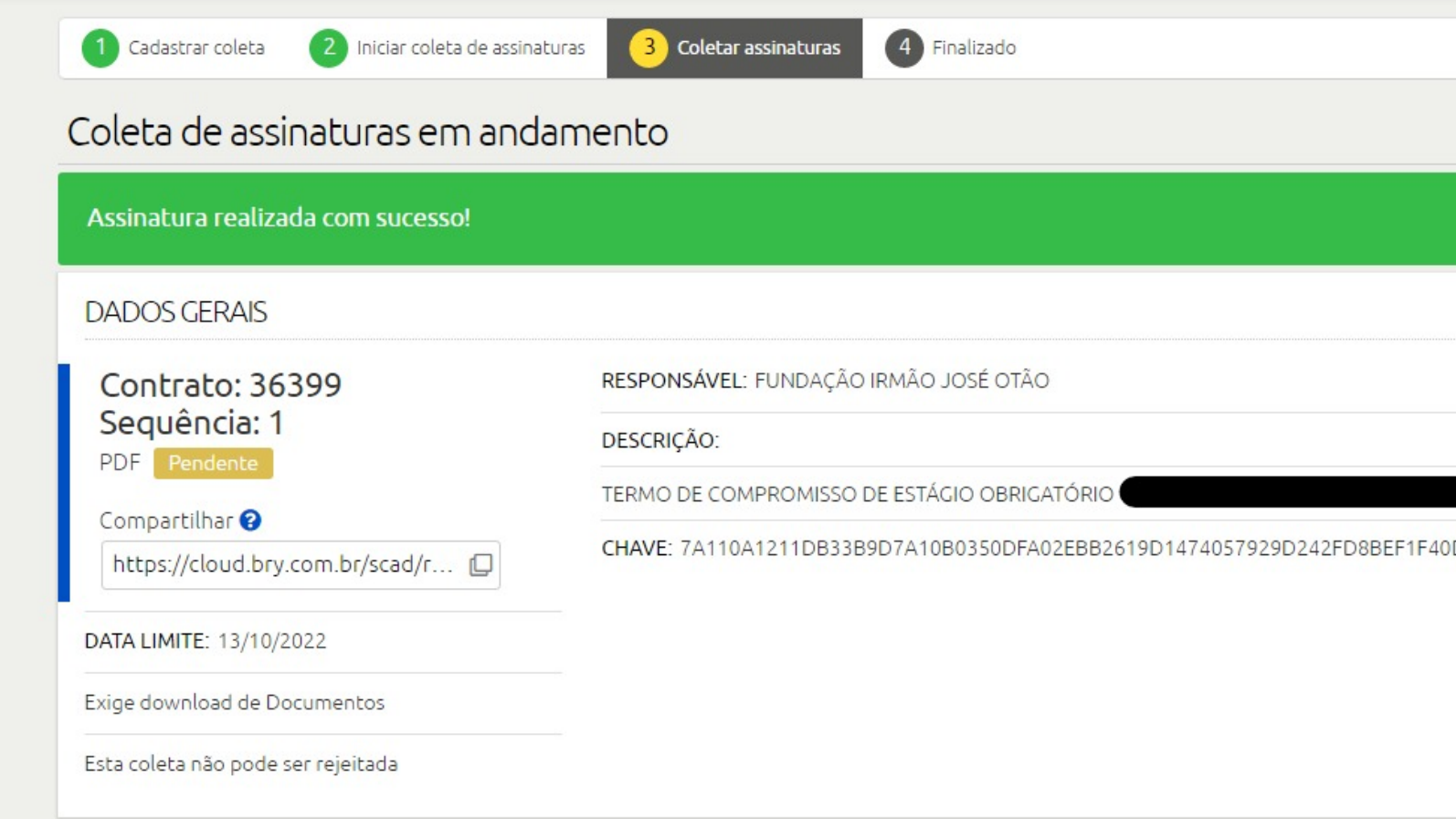

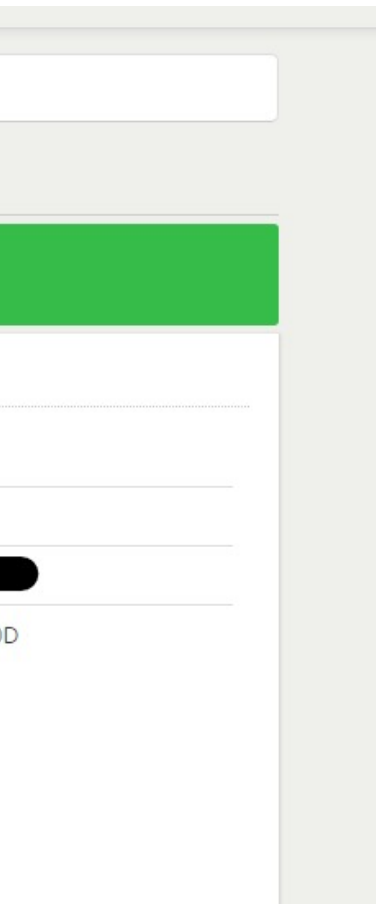

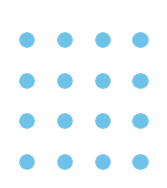

# Quando todas as partes assinarem irá ficar verde:

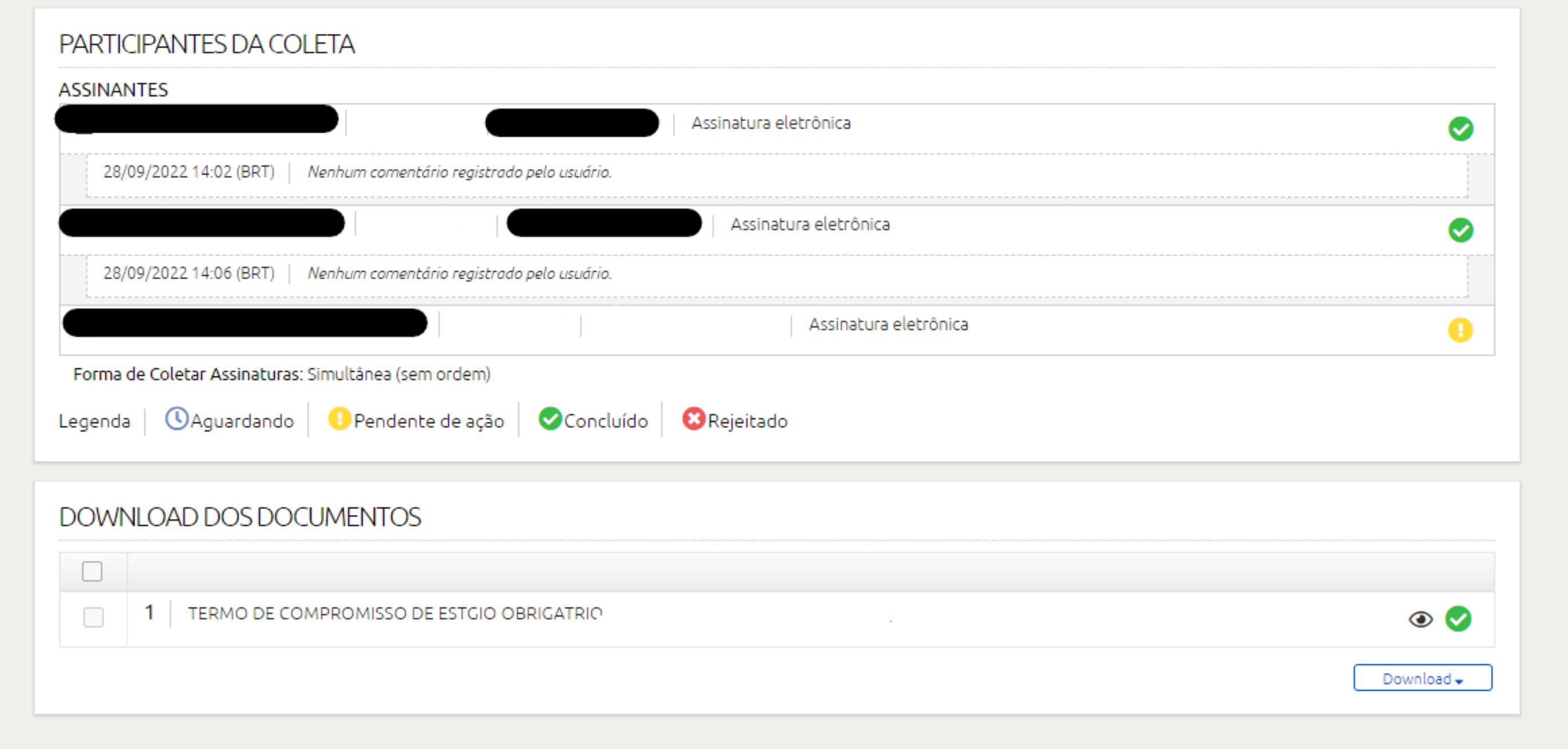

OBS: Neste exemplo acima não foi assinado por uma das partes.

# Caso todos já tenham assinado o documento, você pode poderá baixar no mesmo momento o documento assinado:

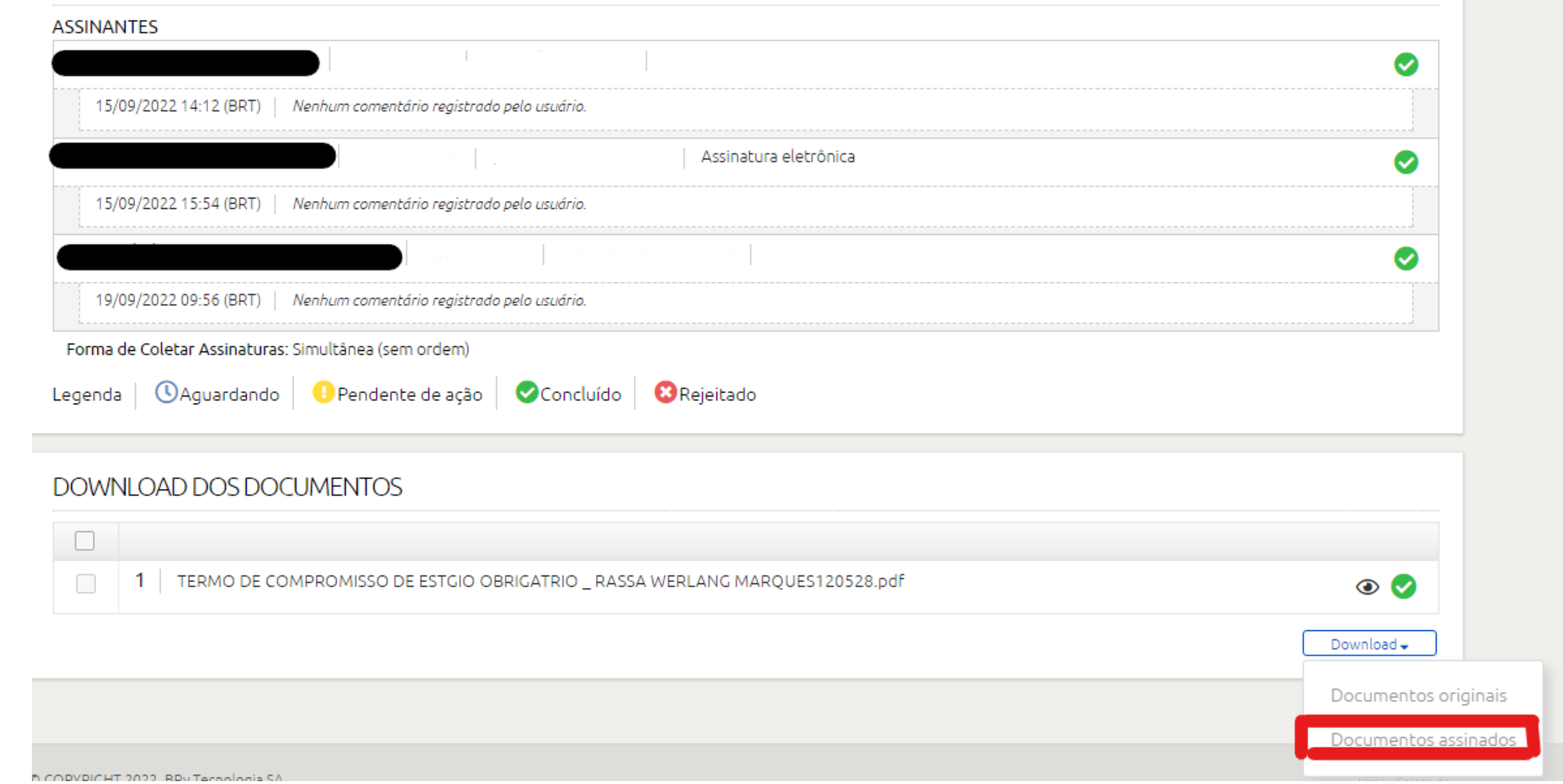

# Caso o documento não estiver assinado, será necessário aguardar que a parte faltante assine, após ser assinado, será necessário que o aluno entre no portal do PUCRS CARREIRAS [\(https://carreiras.pucrs.br/\)](https://carreiras.pucrs.br/) acessar a aba > TALENTO < digitar o seu e-mail acadêmico @EDU e senha do mesmo, e seguir o passo a passo dos Prints abaixo:

Clicar em ESTÁGIO OBRIGATÓRIO/NÃO OBRIGATÓRIO:

. . . .

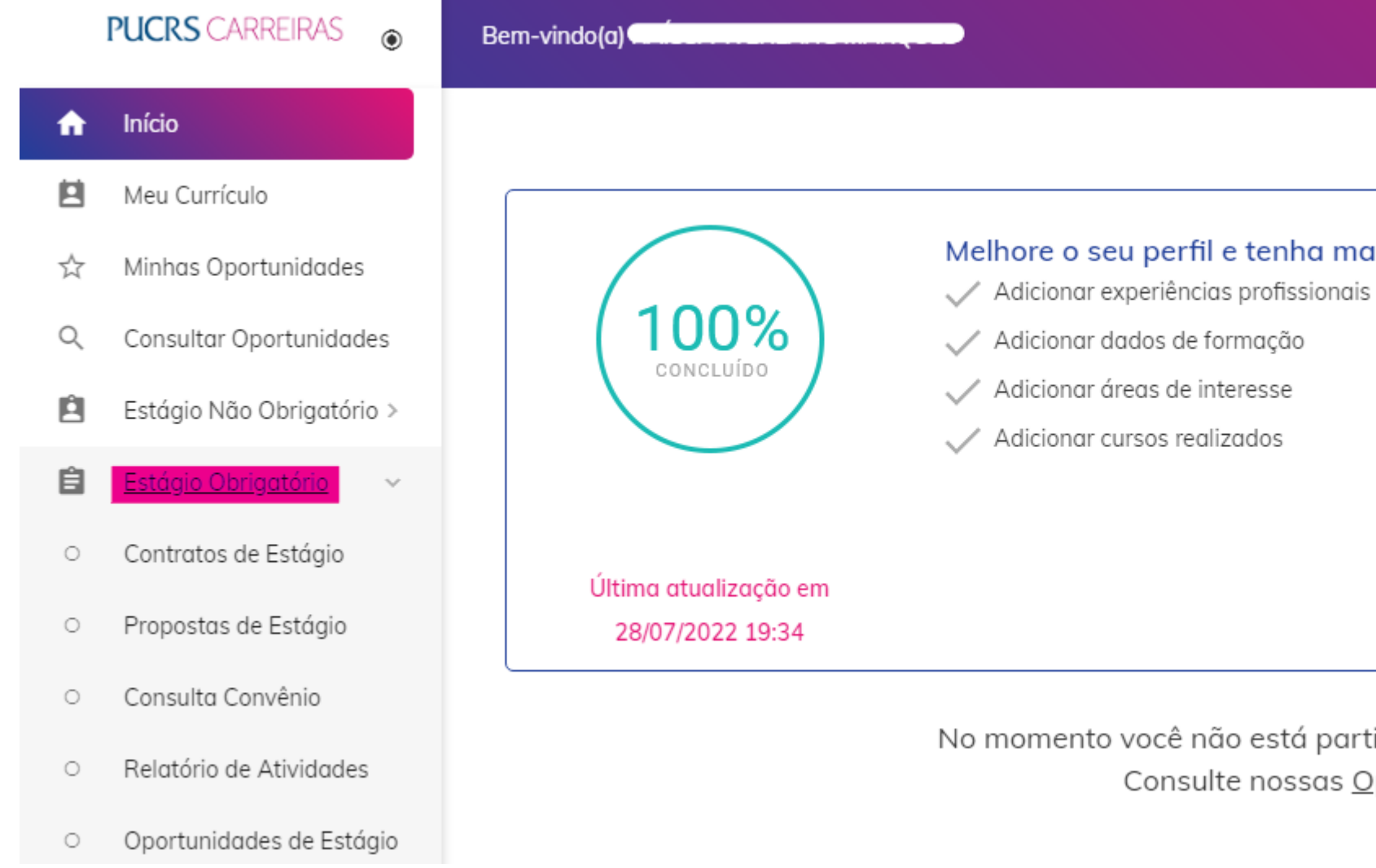

### Melhore o seu perfil e tenha mais chances nos processos seletivos

No momento você não está participando de nenhuma vaga. Consulte nossas Oportunidades.

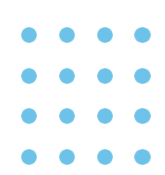

### Após clique em Contrato de Estágio e depois no contrato que consta como ATIVO:

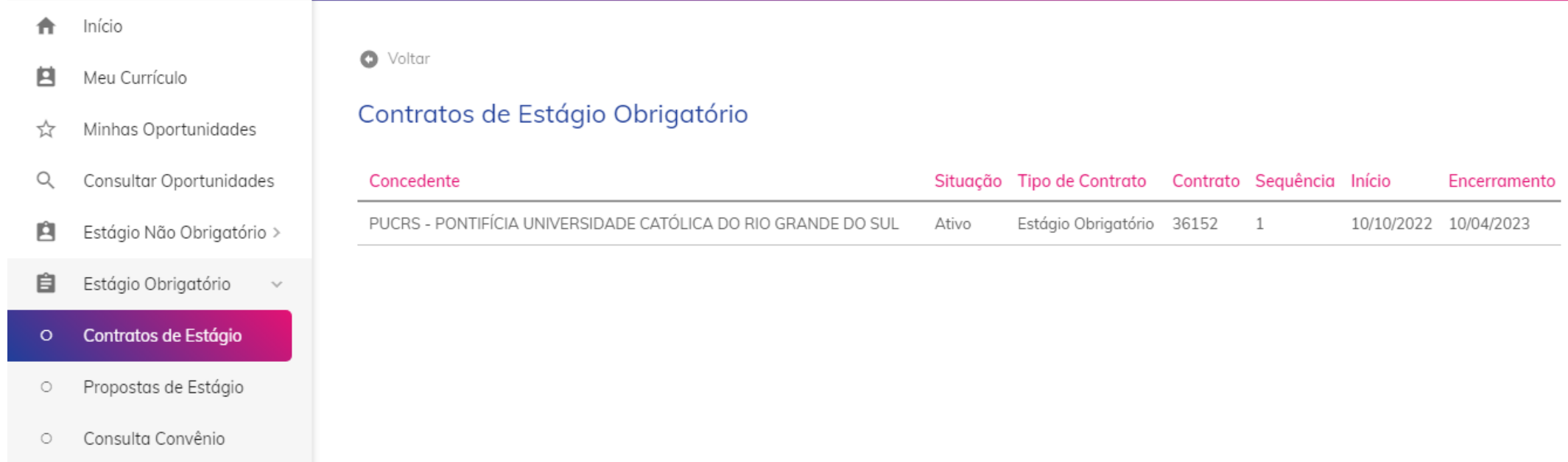

Arraste a página para baixo até encontrar "ARQUIVOS" < Clique em Download < para baixar o seu documento assinado eletronicamente:

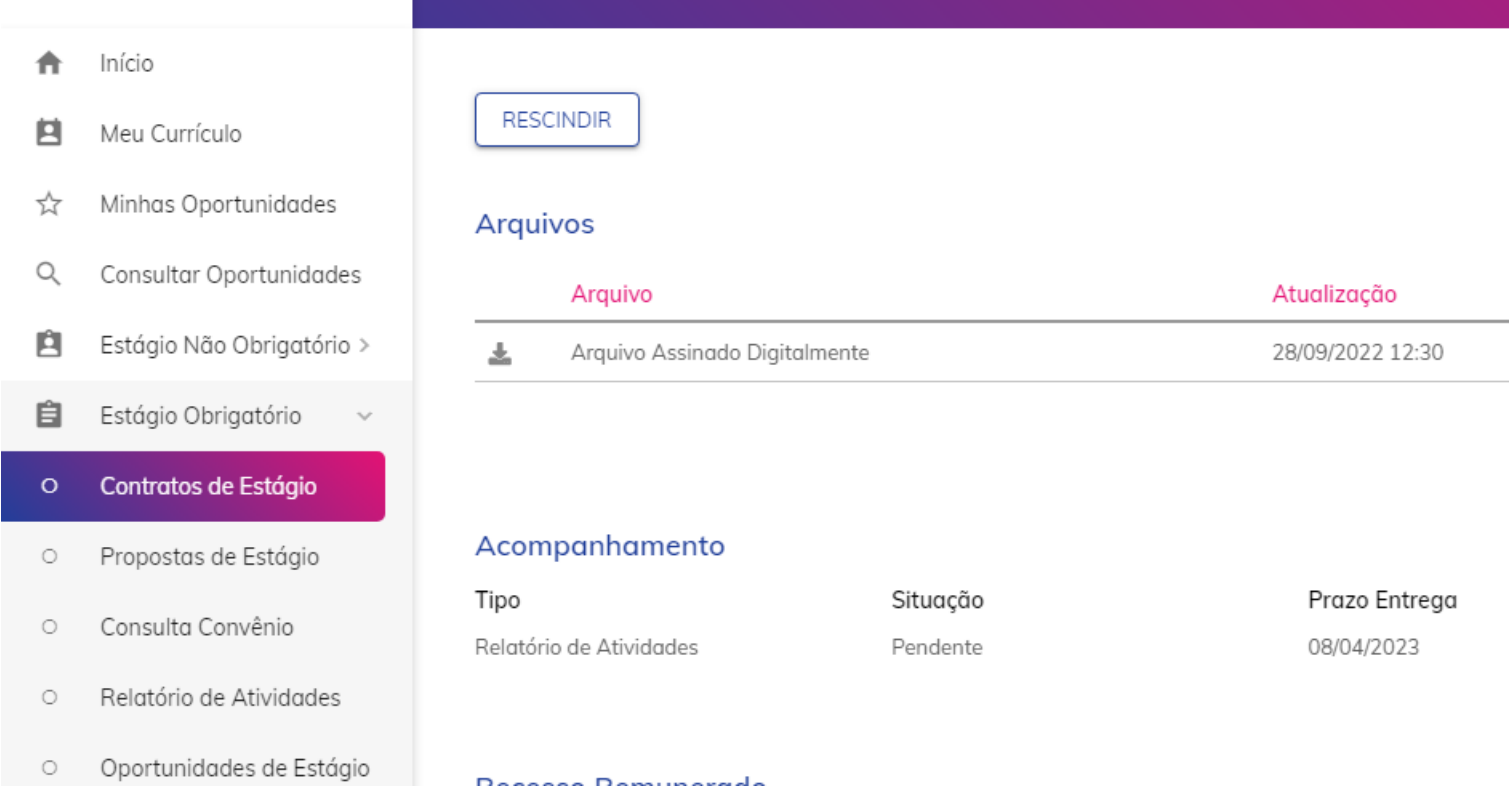

Inclusão 28/09/2022 12:30 Entrega  $\frac{1}{2}$ AVALIAÇÃO